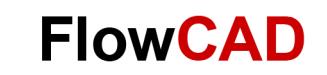

# **Generating a Hierarchical Part**

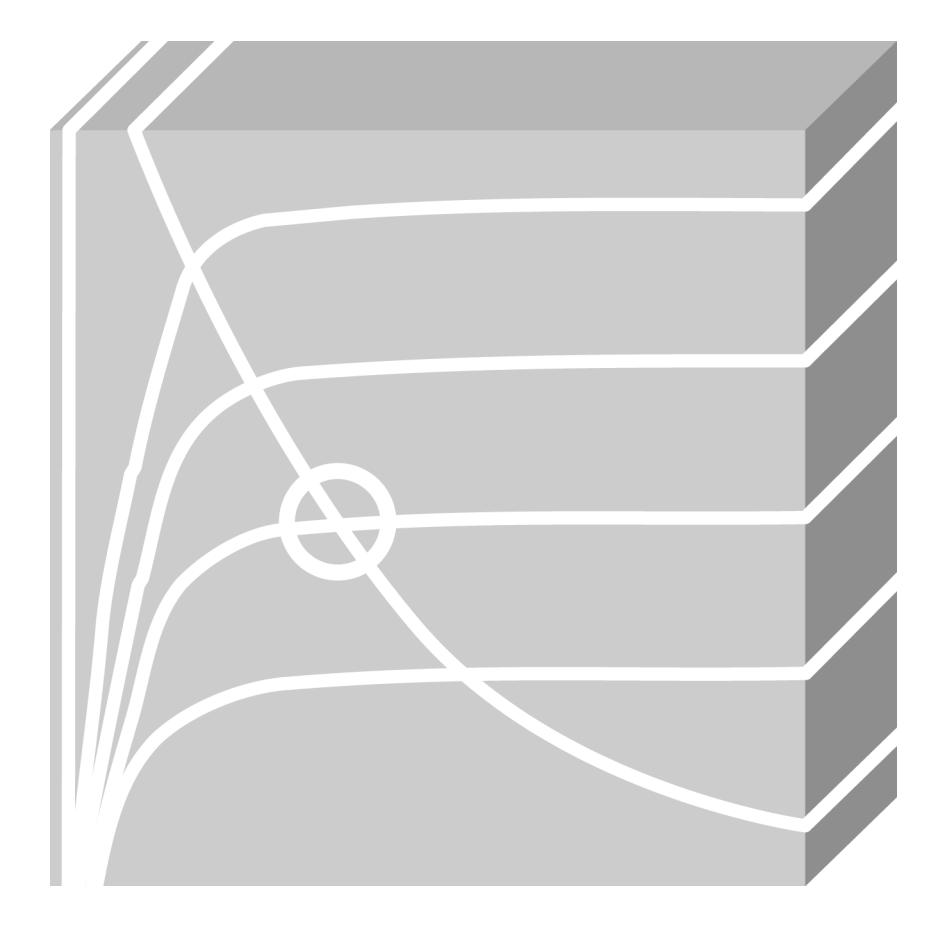

**OrCAD Capture, PSpice** Application Note | V2

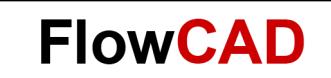

# **Table of Contents**

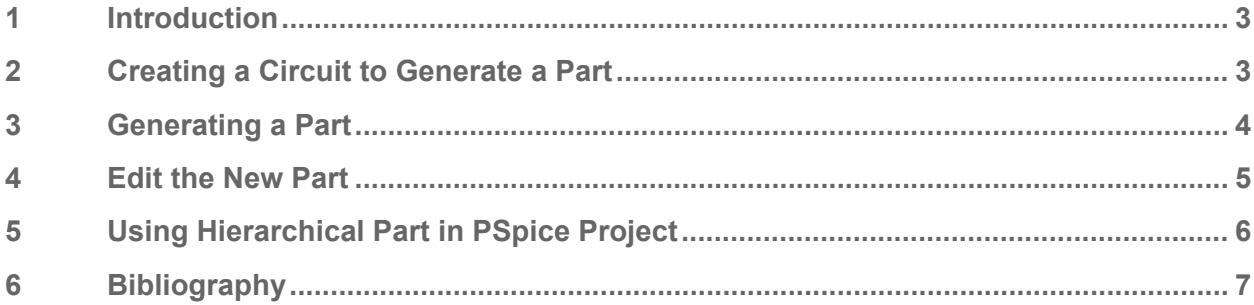

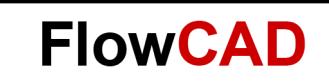

# <span id="page-2-0"></span>**1 Introduction**

Based on a schematic view you can generate a library and an associated part which represents your design. When you use the **Generate Part** command to do this, Capture creates a library file (.OLB) and a part based on the pins defined in the schematic. The library file (.OLB) containing the new part and a copy of the schematic for easy portability and design reuse. If the library already exists, the new part is appended to the existing library. If the part already exists in the library, the new part replaces it.

You can use the symbol you generate to represent your circuit for other PSpice projects.

## <span id="page-2-1"></span>**2 Creating a Circuit to Generate a Part**

As an example, we would like to build up a circuit consisting of three diodes which we can use as a rectifier for three-phase electric power.

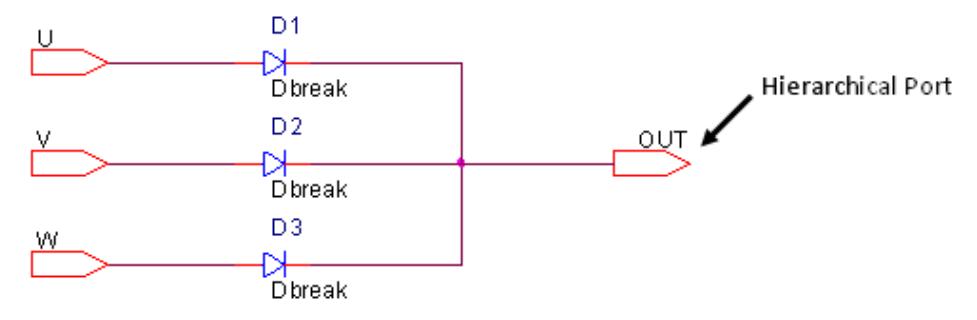

You must use the hierarchical port to define the pins of a part which you want to generate. The ports are placed on nodes in the lower level schematic that will be pins on the upper level symbol. If the schematic is active, you can access the hierarchical port through **Place > Hierarchical Port…**

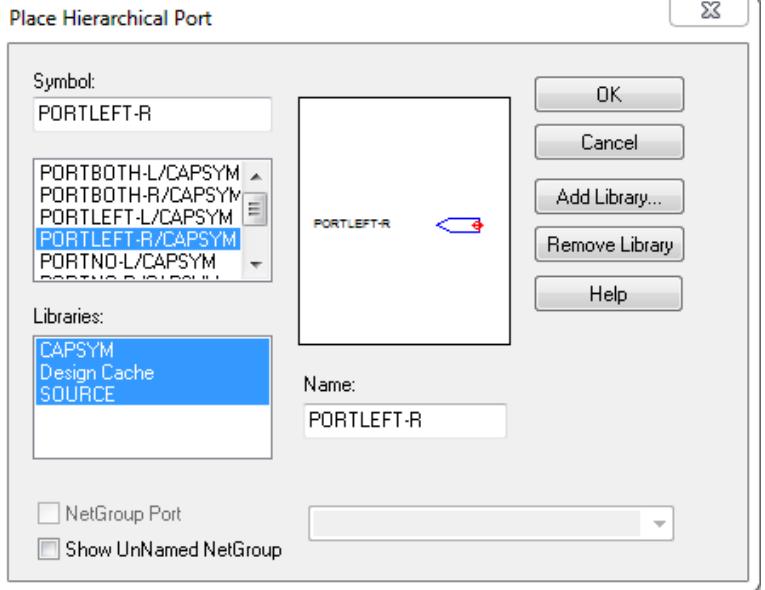

A **Place Hierarchical Port** window comes up:

In the **Place Hierarchical Port** window you can chose the hierarchical port which you want to use in your schematic.

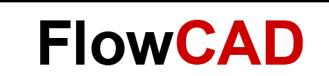

# <span id="page-3-0"></span>**3 Generating a Part**

Let's assume you have opened the example PSpice project **create\_hierarchy\_part.opj** and saved the circuit which consists of three diodes in PAGE1 in the schematic folder my hierarchy part.

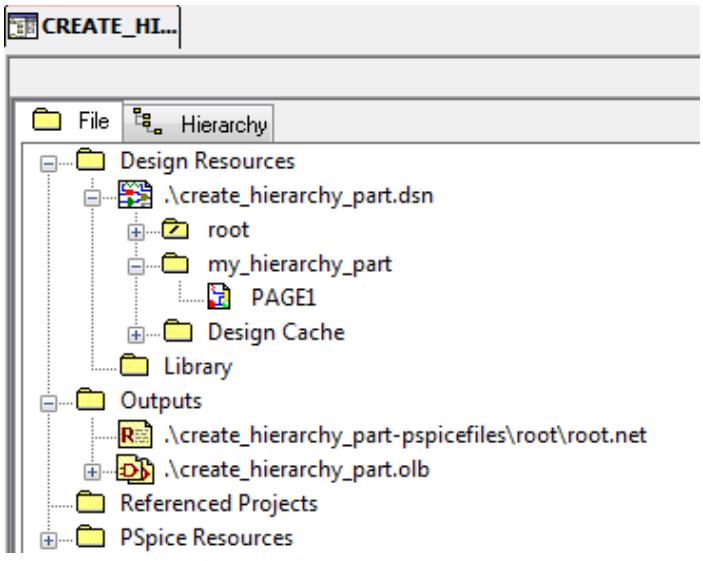

In Project Manager window, select the schematic folder my\_hierarchy\_part, then go to **Tools > Generate Part…** The **Generate Part** dialog window comes up.

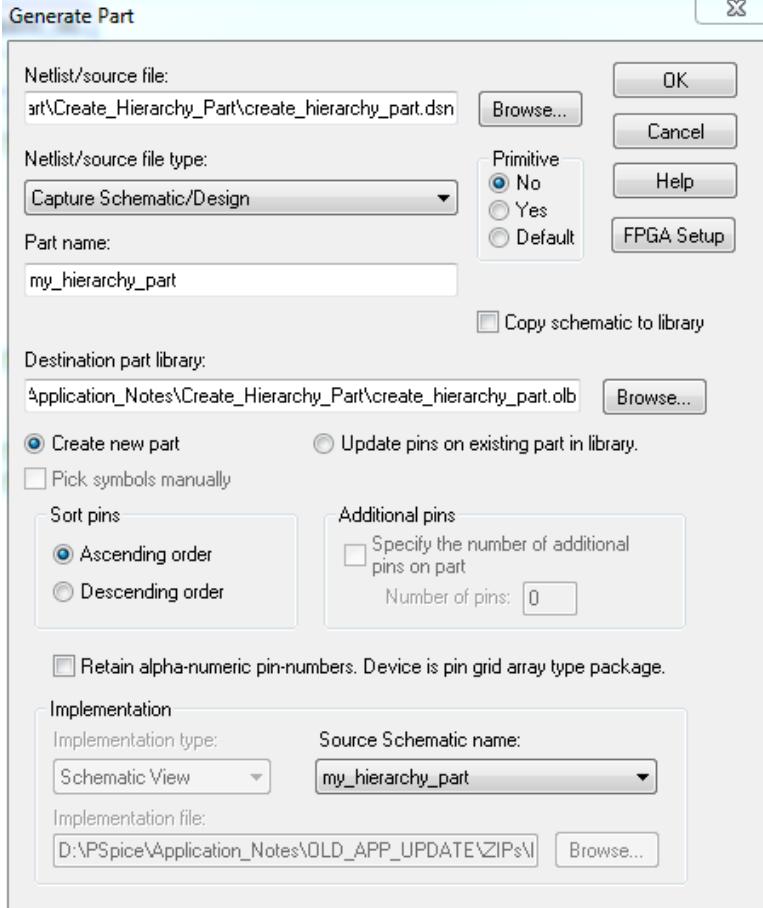

- In the field **Netlist/source file**, the current design create hierarchy part.dsn is automatically selected.
- Using Capture Schematic/Design as **Netlist/source file type.**
- In the field **Part name** you can give a name for the part which you want to create.
- As default a library named create hierarchy part.olb will be saved under the current path.
- The my hierarchy part is also automatically selected in the field **Source Schematic name.**

You can just leave other default settings in **Generate Part** window and click **OK**. The **Split Part Section Input Spreadsheet** window comes up as follows:

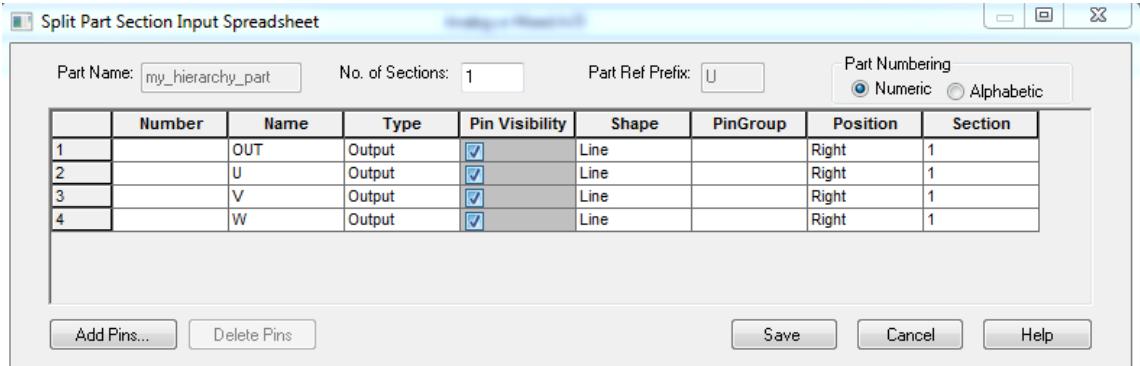

Click **Save** to save the part.

**Note**

 $\left[\frac{1}{2} \frac{1}{2} \$ 

You can edit the part in this **Split Part Section Input Spreadsheet** window. You can also edit it later in **Part Editor.**

### <span id="page-4-0"></span>**4 Edit the New Part**

After saving the part you can find a part named my hierarchy part located in library create hierarchy part.olb. A copy of the schematic for easy portability and design reuse is also saved in this library.

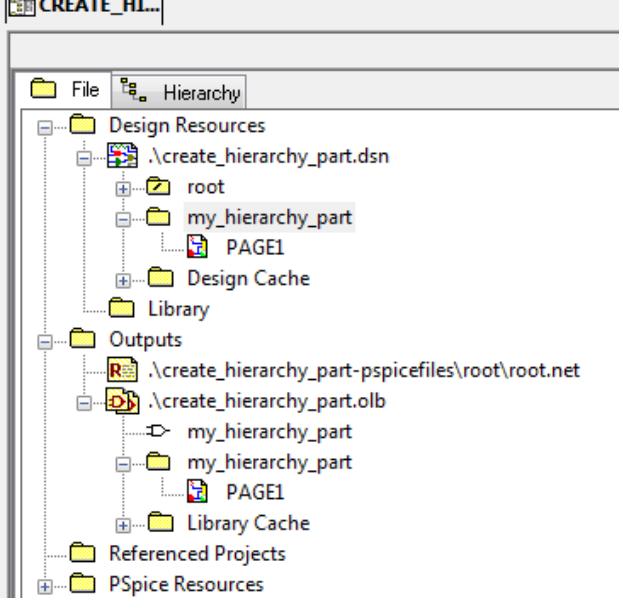

**FlowCAD** 

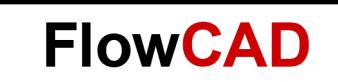

Select the part **> Edit > Part.** The Part Editor opens.

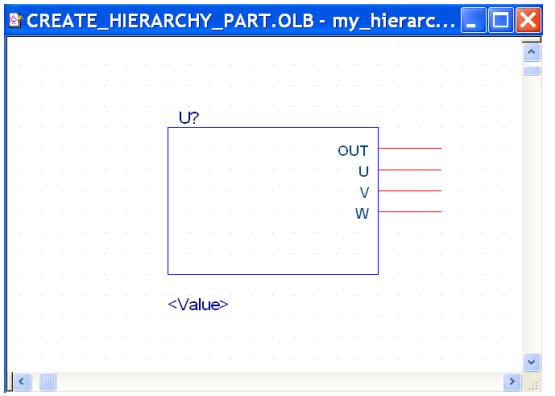

In Part Editor you can change the graphical symbol and modify the pin definition.

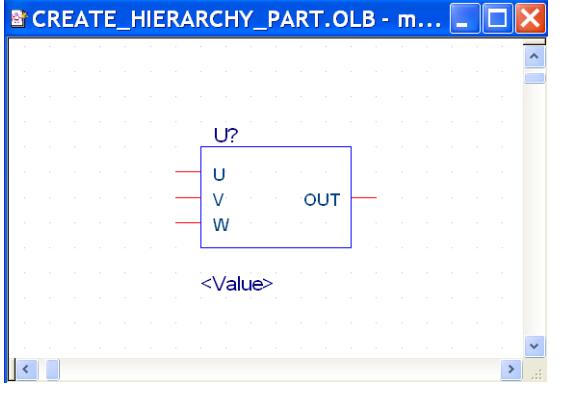

Save the part after editing it. It is ready for using in your PSpice project.

# <span id="page-5-0"></span>**5 Using Hierarchical Part in PSpice Project**

Place the part my hierarchy part from the library create hierarchy part.olb in root schematic and build a test circuit as follows:

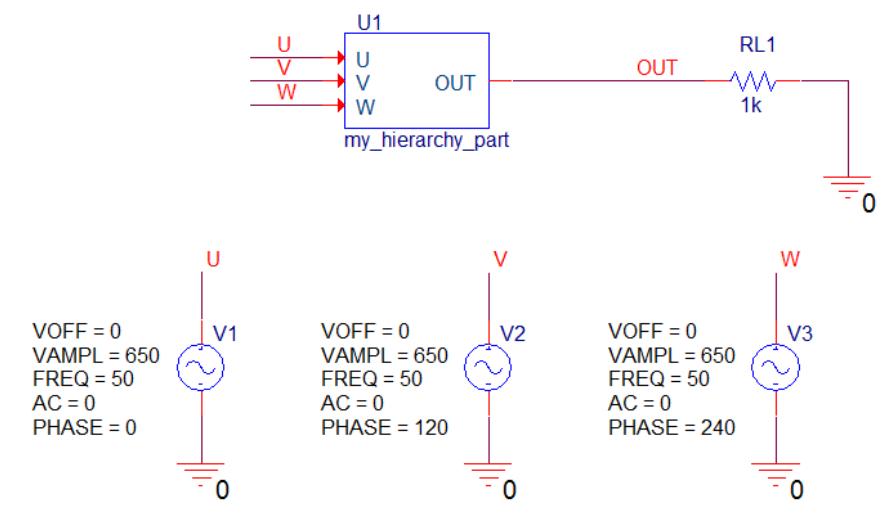

#### **Note**

You can select the hierarchical part U1 and click the right mouse button to pop up a command menu. Using the command Descend Hierarchy to descend this hierarchical part.

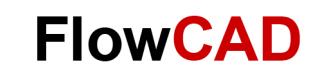

Run the simulation for example, for 60ms. The three inputs V(U), V(V) and V(W) are displayed in the following diagram. The rectified output voltage V(OUT) is also displayed in probe window.

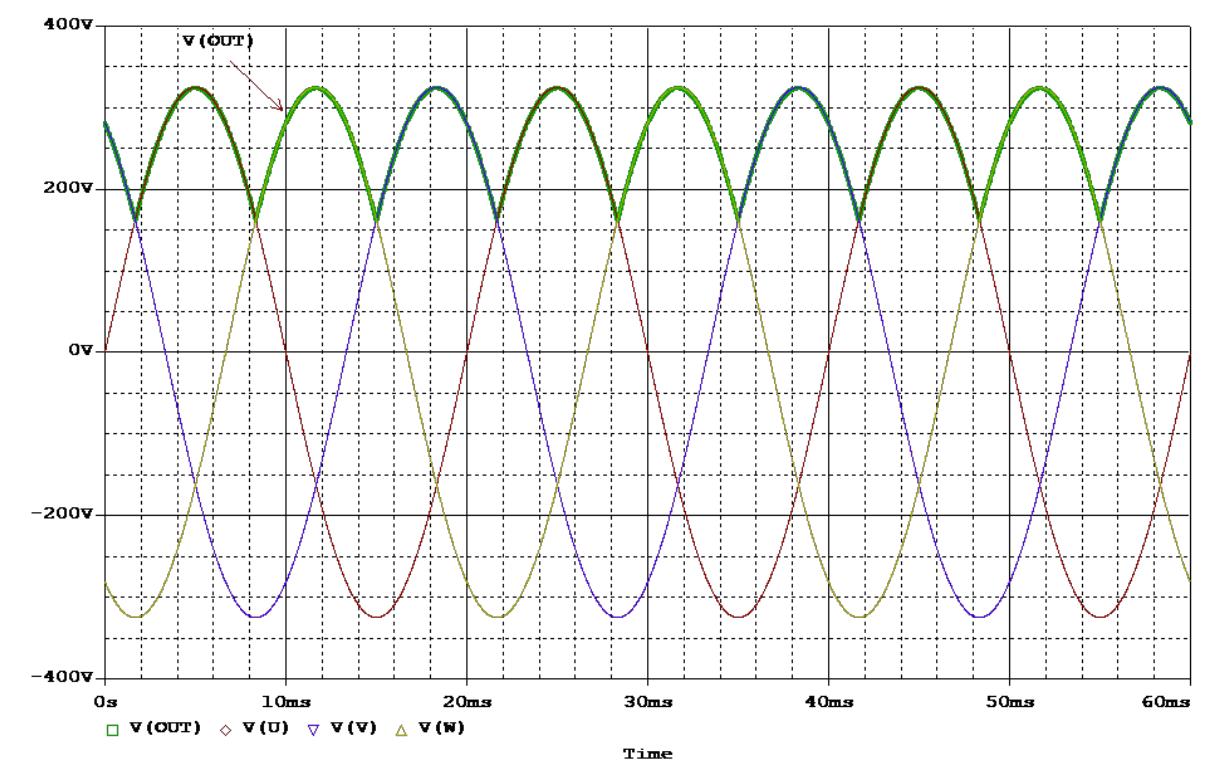

#### **Note**

Of course you can use the library for other PSpice projects. However, after placing the part in the schematic, you should check the property **Implementation Path.** For example:

- 1. Using the part for other designs which are located in the same system where the design create\_hierarchy\_part.dsn is located, you may not need to modify the **Implementation Path.**
- 2. If you saved the library (.OLB) somewhere, you must check the **Implementation Path.** If necessary, change the path of the library.

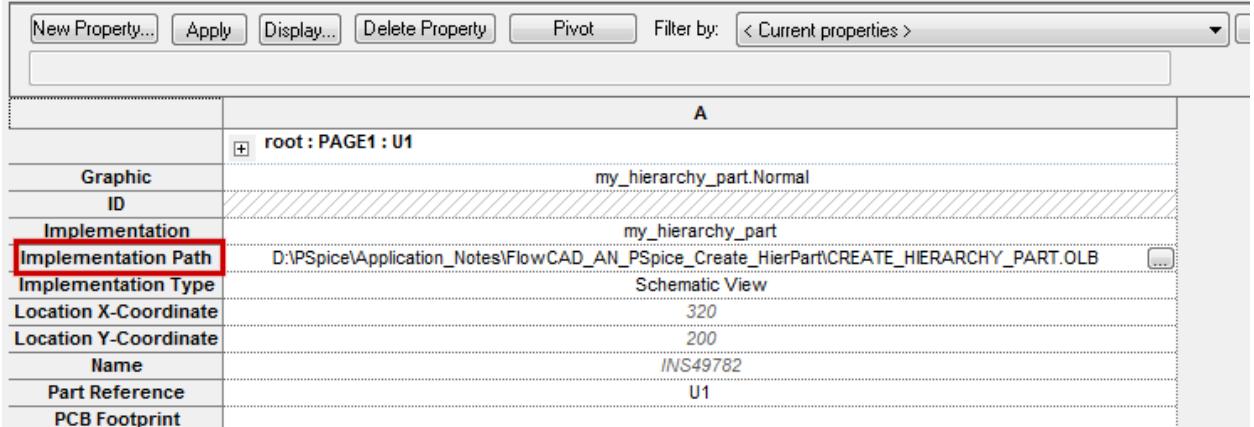

# <span id="page-6-0"></span>**6 Bibliography**

- [1] PSpice User's Guide, Cadence
- [2] OrCAD Capture User's Guide, Cadence